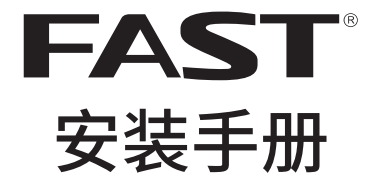

# 企业级双频无线路由器 FER1200

声明

Copyright © 2017 深圳市迅捷通信技术有限公司

版权所有,保留所有权利

未经深圳市迅捷通信技术有限公司明确书面许可,任何单位或个人不得擅自仿制、复制、 誊抄或转译本手册部分或全部内容,且不得以营利为目的进行任何方式(电子、影印、录 制等)的传播。

FAST 为深圳市迅捷通信技术有限公司注册商标。本手册提及的所有商标,由各自 所有人拥有。

本手册所提到的产品规格和资讯仅供参考,如有内容更新,恕不另行通知。除非有特殊约 定,本手册仅作为使用指导,所作陈述均不构成任何形式的担保。

# 物品清单

请小心打开包装盒,里面应有以下配件。如果发现有配件短缺或损坏的情况,请及时和当 地经销商联系。

- 一台路由器
- 一个电源适配器
- 一本安装手册
- 一张保修卡
- 其他配件

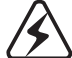

警告: 此为A级产品, 在生活环境中, 该产品可能会造成无线电干扰。在这种情况下, 可能需要用户对干扰采取切实可行的措施。

目录

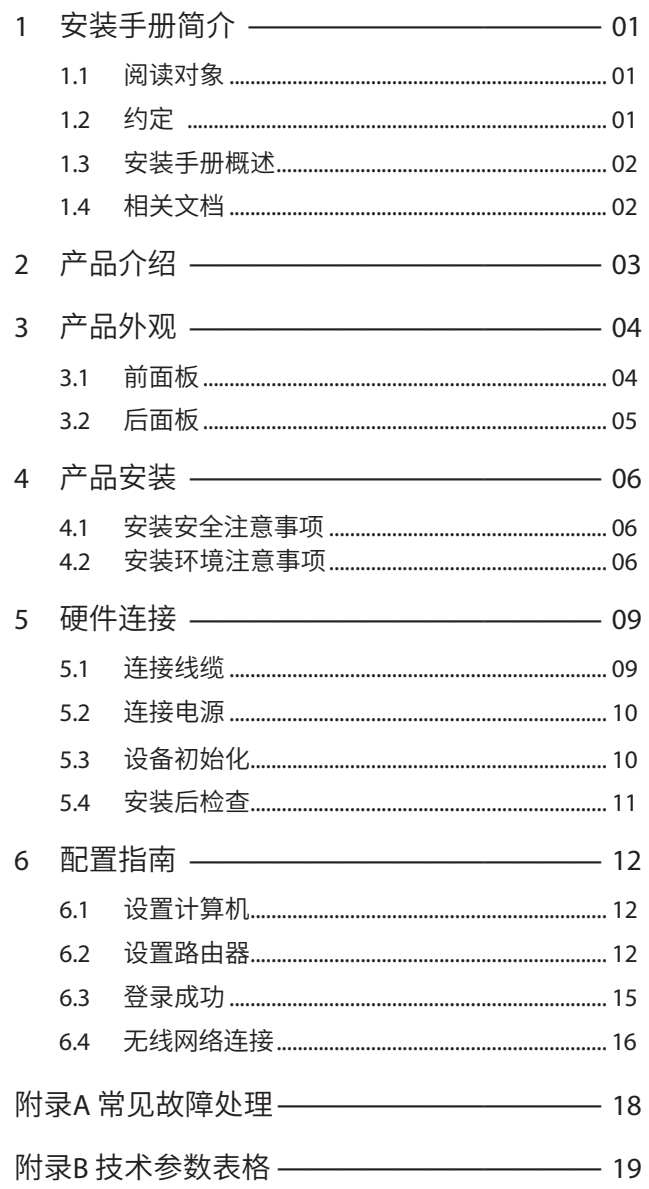

# 1 安装手册简介

# 1.1 阅读对象

本手册适合下列人员阅读:

网络工程师

网络管理人员

# 1.2 约定

本手册中所提到的"路由器"、"本产品"等名词,如无特别说明,系指企业级双 频无线路由器FER1200。

本手册采用了如下几种醒目标志来表示操作过程中应该注意的地方,这些标志的 意义如下:

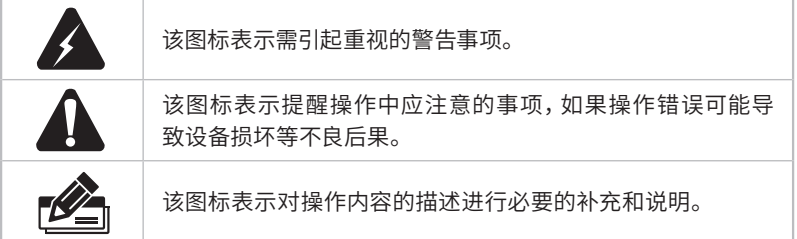

# 1.3 安装手册概述

《企业级双频无线路由器安装手册》主要介绍了企业级双频无线路由器的硬件特 性、安装方法以及在安装过程中应注意事项。

- 本手册包括以下章节:
- 第1章:安装手册简介。
- 第2章:产品介绍。简述路由器的基本功能特性并详细介绍外观信息。
- 第3章:产品安装。指导路由器的硬件安装方法以及注意事项。
- 第4章:硬件连接。指导路由器与其他设备之间的连接及注意事项。
- 第5章:配置指南。介绍快速设置路由器的方法。
- 附录A:常见故障处理。
- 附录B:技术参数表格。

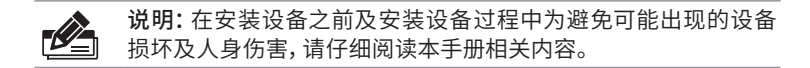

### 1.4 相关文档

除本安装手册外,我们还提供以下文档的电子版本。如需获取最新产品资料,请 登录www.fastcom.com.cn

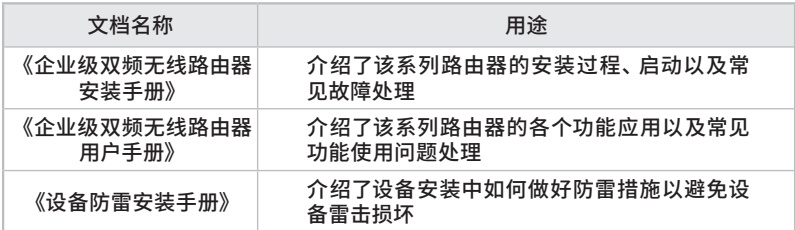

# 2 产品介绍

FAST公司全新开发的企业级双频无线路由器系列产品,支持高速无线接入,并 提供IPSec/PPTP/L2TP VPN、上网行为管理(应用限制/网址过滤/网页安全/行 为审计)、防火墙(ARP防护/攻击防护/访问控制)、智能IP带宽控制、多WAN口 负载均衡等丰富的软件功能,主要定位于中小企业、办公室等需要高速无线接入 的中小型网络环境。

本系列路由器目前具体包含型号如下:

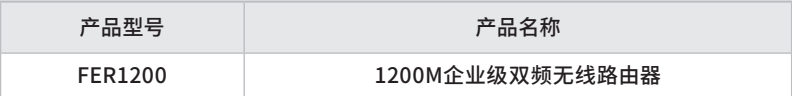

# 3 产品外观

# 3.1 前面板

路由器前面板如下图所示:

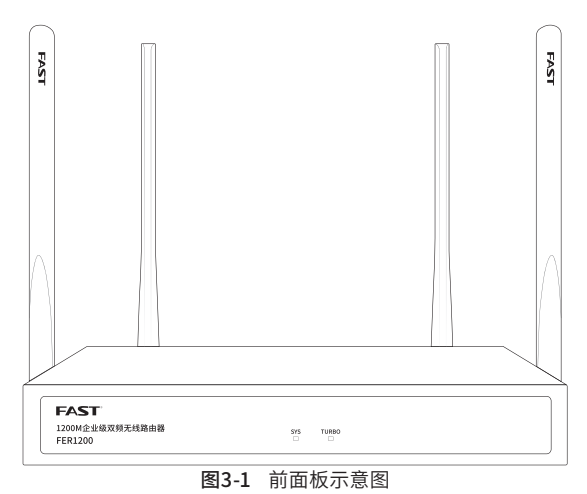

指示灯含义

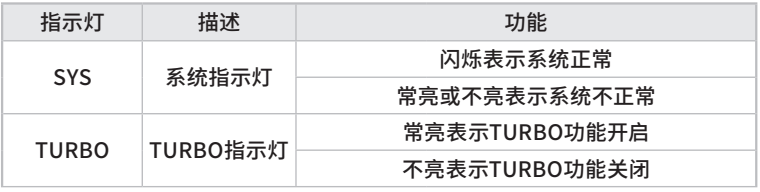

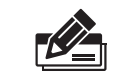

路由器刚通电时,系统指示灯先常亮一段时间(约1~2分 钟),然后开始闪烁,此为正常现象。

# 3.2 后面板

路由器后面板如下图所示:

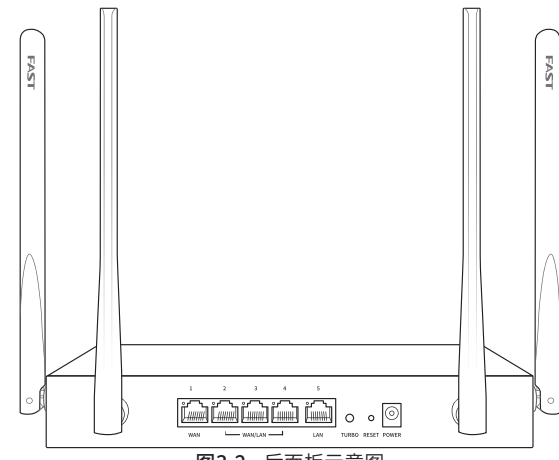

图3-2 后面板示意图

### 指示灯含义

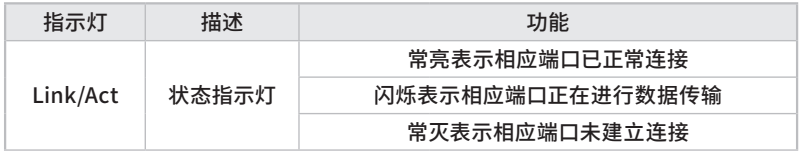

#### 接口说明

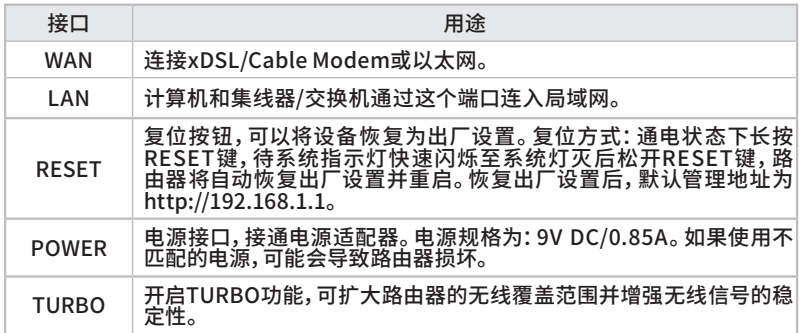

# 4 产品安装

### 4.1 安装安全注意事项

■ 安装过程中电源保持关闭状态, 同时佩戴防静电手腕带, 并确保防静电手腕带 与皮肤良好接触,避免潜在的安全隐患;

■路由器需在正确的电压下才能正常工作,请确认供电电压与路由器所标示的电压 相符;

■路由器通电前请确认不会引起电源电路超负荷, 以免影响路由器正常工作甚至 造成不必要的损坏;

 为减少受电击的危险,在路由器工作时不要打开外壳,即使在不带电的情况下, 也不要自行打开;

■ 清洁路由器之前, 应先将路由器电源插头拔出, 请勿用湿润面料擦拭, 请勿用液体 清洗。

■使用过程中,请保持路由器底部朝下水平放置,避免潜在的安全隐患。

### 4.2 安装环境注意事项

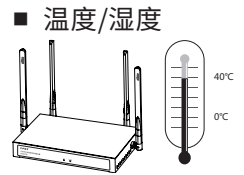

为保证路由器长期稳定工作,延长使用寿命,请维持环境一定的温度和湿度。过 高或过低的环境湿度易引起绝缘材料漏电、变形甚至金属部件锈蚀现象,温度过 高会加速绝缘材料的老化过程,严重影响设备使用寿命。该系列路由器的正常工 作和存储温度/湿度如下表2-1所示:

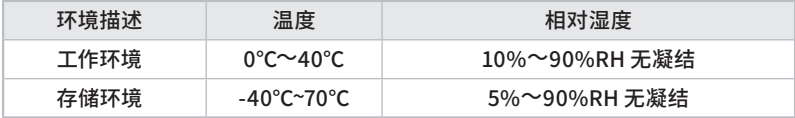

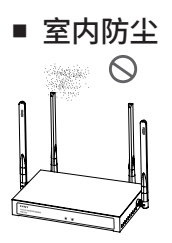

灰尘落在路由器表面会造成静电吸附,使金属接点接触不良。虽然设备本身在防 静电方面做了一定措施,但当静电超过一定强度时,仍会对内部电路板上的电子 元器件造成致命的破坏,为避免静电影响设备正常工作,请注意以下事项:

定期除尘,保持室内空气清洁;

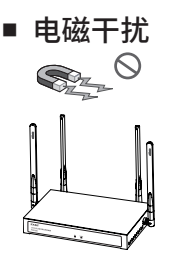

电磁干扰会以电容耦合、电感耦合、阻抗耦合等等传导方式对设备内部的电容、 电感等电子元器件造成影响,为减少电磁干扰因素造成的不利影响,请注意以下 事项:

- 供电系统采取必要抗电网干扰措施;
- 路由器应远离高频大功率、大电流设备,如无线发射台等;
- 必要时采取电磁屏蔽措施。

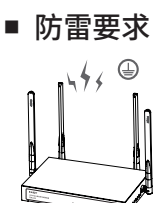

雷击发生时,在瞬间会产生强大电流,放电路径上空气会被瞬间加热至20000摄 氏度,瞬间大电流足以给电子设备造成致命的损害。为达到更好的防雷效果,请注 意以下事项:

合理布线,避免内部感应雷;

室外布线时,建议使用信号防雷器。

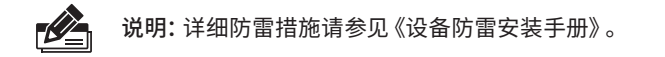

#### ■ 安装台

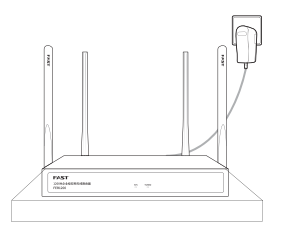

将路由器安装在水平工作台上,并注意以下事项:

确认工作台平稳、牢固,且能承受至少2Kg重量;

- 保持室内通风良好;
- 电源插座与路由器距离不超过1.5米。

# 5 硬件连接

# 5.1 连接线缆

将路由器的WAN口连接Internet,LAN口连接局域网,便可组建自己的网络。

### ■ 连接Internet

■如果您采用光纤接入的方式,请用网线将路由器的WAN口和EPON/GPON相 连;

■如果您采用DSL/Cable Modem接入方式,请用网线将路由器的WAN口和 Modem相连;

■如果您采用以太网宽带接入的方式,请用网线将路由器的WAN口与ISP提供的 接口相连。

#### ■ 连接局域网

用一根网线连接路由器的LAN口和局域网中的集线器、交换机,也可以与计算机 直接相连,如下图所示。

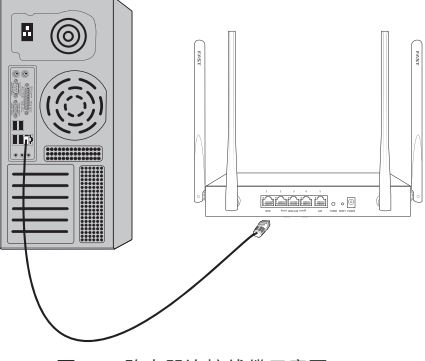

图5-1 路由器连接线缆示意图

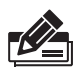

- 说明:
- 对于10Base-T以太网,建议使用3类或以上的UTP/STP线;
- 对于100Base-TX以太网,建议使用5类或以上UTP/STP线;
- 对于1000Base-T以太网,建议使用超5类UTP/STP线;
- 路由器以太网口自动翻转功能默认开启,采用5类双绞线连接以 太网时,标准网线或交叉网线均可;
- 不要将RJ45端口连接电话线;
- 上电后,请检查RJ45口左上方的Link/Act指示灯状态,若Link/ Act灯亮表示链路已正常连通;Link/Act灯灭表示链路不通,请检 查链路。

# 5.2 连接电源

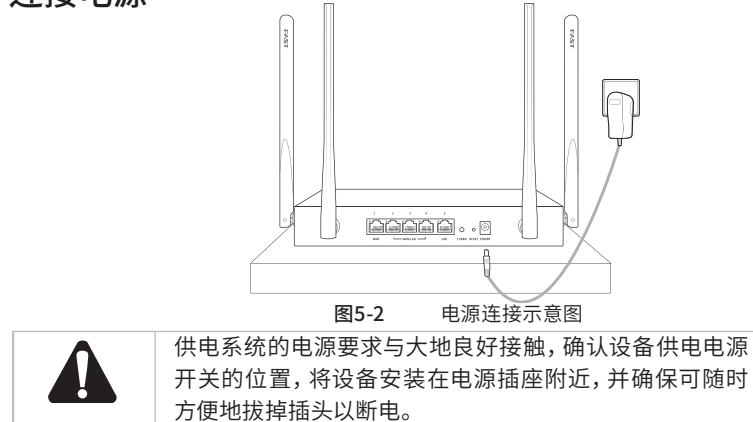

# 5.3 设备初始化

接通电源之后路由器将自动进行初始化,系统指示灯常亮。经过一段时间(约1~2 分钟)之后,系统指示灯开始闪烁,此时表示路由器已经完成初始化,可以开始正 常使用。

# 5.4 安装后检查

安装后请检查以下事项:

- 检查路由器周围是否有足够的散热空间,空气流通是否顺畅;
- 检查电源插座供电是否符合路由器规格;
- 检查路由器与其它网络设备是否连接正常;

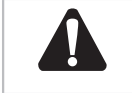

供电系统的电源要求与大地良好接触,确认设备供电电源 开关的位置,将设备安装在电源插座附近,并确保可随时 方便地拔掉插头以断电。

# 6 配置指南

# 6.1 设置计算机

1. 普通PC使用网线正确连接路由器任意一个LAN口;

2. 设置PC本地连接IP地址为192.168.1.X, X为2~254中任意整数, 子网掩码为 255.255.255.0,默认网关为192.168.1.1,如**图6-1**所示。

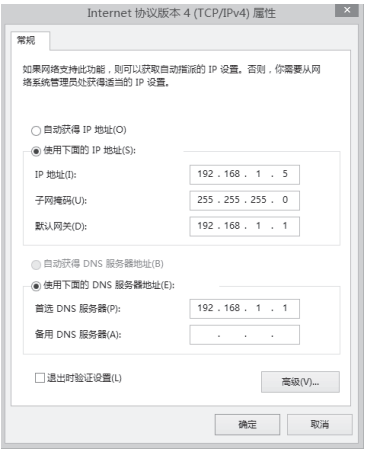

#### 图6-1 本地连接

# 6.2 设置路由器

1. 打开浏览器(以IE浏览器为例),在地址栏中输入 192.168.1.1,回车;

$$
\textcircled{2} \quad \text{192.168.1.1} \qquad \qquad \textcircled{1} \qquad \textcircled{3} \qquad \textcircled{4}
$$

2. 首次登录时,需自行设置管理员账号,依次输入用户名及密码,点击确认,如图 6-2所示。后续登录时,使用该账号进入配置界面。

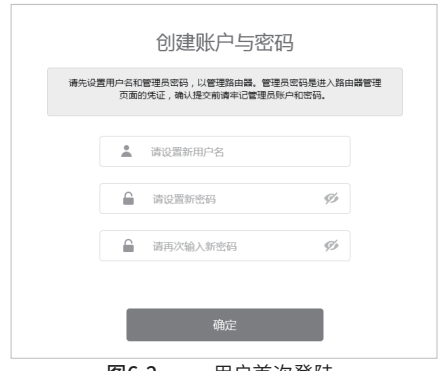

图6-2 用户首次登陆

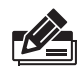

说明: 用户名支持输入1-31位数字, 字母 (区分大小写), "."、"@"、 "-"、""的组合,密码支持输入6-15位数字,字母(区分大小写),以 及符号(不包括空格)的组合。

3.成功登录后会弹出设置向导界面。如果没有自动弹出,可以单击主页左下方的 "快速配置"菜单进入。请进行接口模式设置,如图6-3所示。选择WAN口数 量,并单击"下一步",分别对每一个WAN口进行设置。

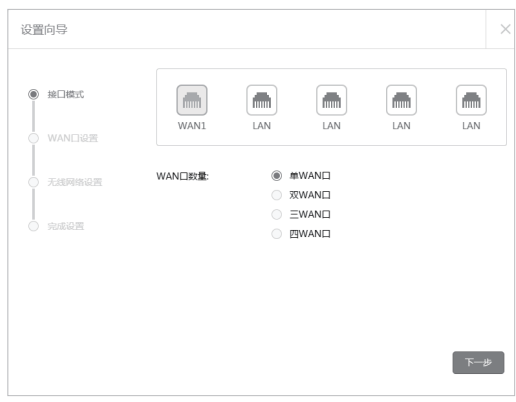

图6-3 接口模式设置

4. 请依次对每一个WAN口进行设置,在"连接方式"一栏提供了三种连接方式, 可以根据自身情况进行选择。

1)如果连接方式为"PPPoE拨号",即ADSL虚拟拨号方式,则需要填写网络服务 商提供的上网账号与密码,如图6-4所示。

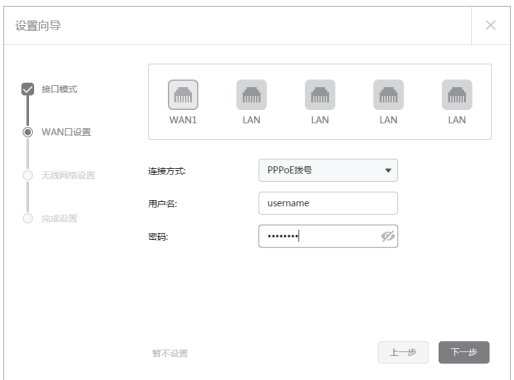

图6-4 WAN口设置-PPPoE拨号

2)如果连接方式为"动态IP",即可自动从网络服务商处获取IP地址,则不需填写 任何内容。

3)如果连接方式为"静态IP",即拥有网络服务商提供的固定IP地址,则需要填 写IP地址、子网掩码、网关地址和DNS服务器等内容,如图6-5所示。

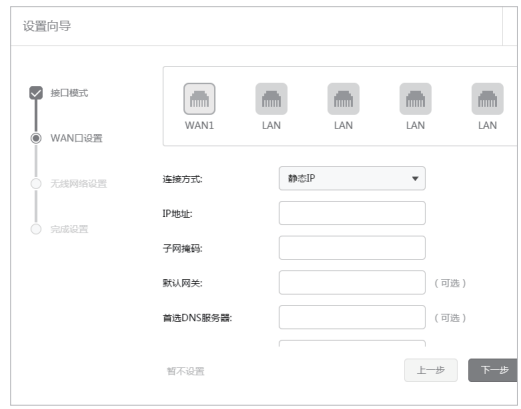

图6-5 WAN口设置-静态IP

5. 设置完成后,单击"下一步",进行无线设置。

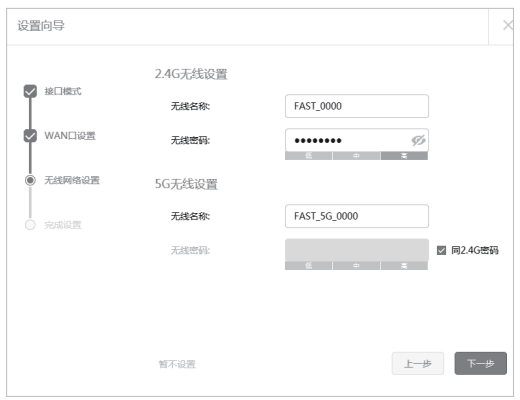

图6-6 无线网络设置

6.设置完成后,单击"下一步",进行完成设置。如图6-7所示,可对设置的接口信 息和无线信息进行确认。确认无误后,单击"完成",路由器会自动进行配置并 重启。

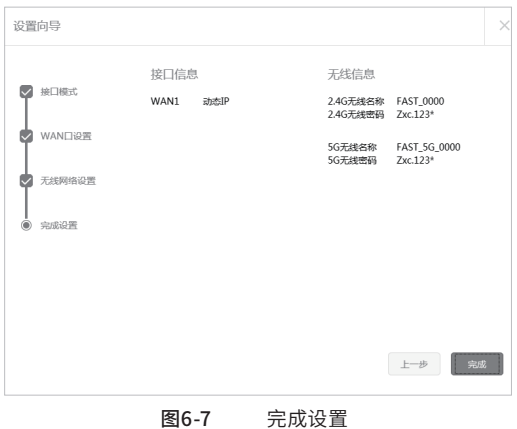

### 6.3 登录成功

经过上述步骤即可成功登录路由器管理界面首页,如图6-8所示。点击左上角本 公司的商标,可以方便的访问本公司主页(www.fastcom.com.cn );点击主页左 侧的主菜单栏即可进行相应功能的配置。

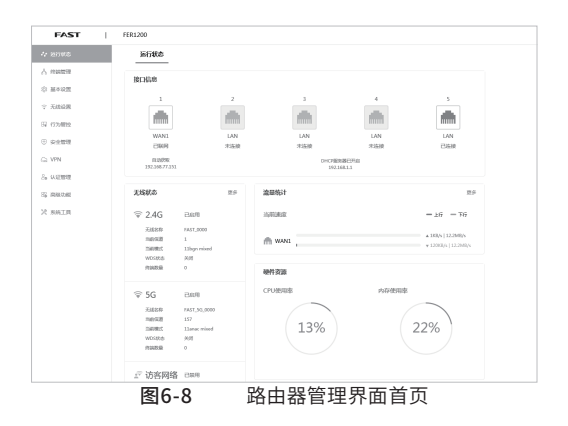

### 6.4 无线网络连接

如果需要使用无线网络,**首先必须确定计算机已经配备无线网卡**,拔去计算机与 路由器之间的网线,然后按照如下步骤进行操作(以Windows 8.1系统为例)。

1.点击"开始→控制面板→网络和Internet→连接到网络",即可查看到可用的无 线连接。

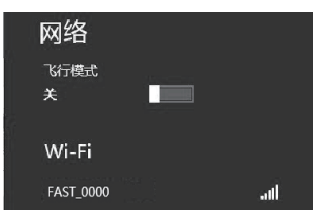

图6-9 连接到网络

2.选择在前面步骤里设置好的路由器的无线网络名称,单击"连接"。

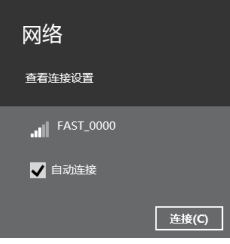

图6-10 洗择无线网络 3.输入路由器设置的无线网络密码,单击"下一步"。

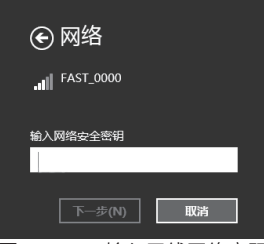

图6-11 输入无线网络密码

4.选择是否要启用电脑之间的共享并连接到此网络上的设备。

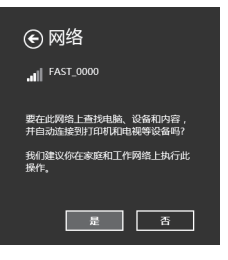

图6-12 选择是否启用共享

4.当条目右侧出现"已连接"标识时,表示电脑已经成功加入无线网络。

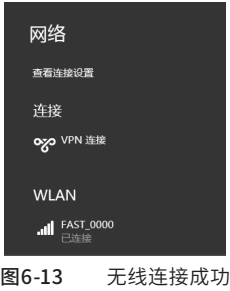

#### 说明:

如果还有其他计算机需要通过无线路由器共享上网,请根据以下提 示操作。

如果需要通过有线方式连接到路由器,请将该台计算机用网线连 接到路由器的任意一个LAN口,然后参照"**6.1 设置计算机"**设置 电脑的IP参数即可;

如果需要通过无线方式连接到路由器,请先保证该计算机的无线网 卡已经正确安装,然后参照"**6.4 无线网络连接**"使用无线网卡连接 到路由器即可。

# 附录A 常见故障处理

#### 问题1. 忘记路由器用户名和密码。

- 1.忘记用户名密码时可以将路由器通过RESET键恢复至出厂配置。 需要注意的是:恢复出厂配置时路由器原有配置信息将丢失。
- 2.恢复出厂配置操作方法:通电状态下,长按RESET键,待系 统指示灯快速闪烁至熄灭后松开RESET键,路由器将自动 恢复出厂设置并重启。恢复出厂设置后,默认管理地址是 http://192.168.1.1。

#### 问题2. 系统指示灯显示不正常。

路由器启动过程中,系统指示灯常亮,待启动完成,电源系统正 常工作时,系统指示灯保持闪烁。若系统指示灯显示不正常,请 确认路由器电源插头是否与插座正确相连。

#### 问题3. 无法登录路由器WEB管理界面。

请通过以下方法进行检查:

1.观察指示灯的状态,检查相应端口线缆是否正常连接,同时确认 端口没有被禁用,可以换另外一个物理端口登录路由器;

2.如果是通过本地计算机管理路由器,请确保本地计算机的IP地址 与路由器IP参数处于同一网段;

3.通过Ping命令检查网络连接。通过开始→运行,输入cmd点击确 定后,可以打开命令窗口。输入ping 127.0.0.1检查计算机的TCP/ IP协议是否安装,输入ping 192.168.1.1 (路由器当前IP地址)检 查计算机与路由器的连接是否正常;

4.如果您之前管理过路由器,请确认是否更改过路由器管理IP或 管理端口,如果忘记了路由器的管理IP或管理端口,建议您通过 RESET键将路由器恢复出厂设置后再进行管理。

#### 问题4. 不能正常浏览管理界面。

1.显示异常,请升级或更换其他浏览器;

2.窗口弹出被禁止,请降低浏览器安全设置。

# 附录B 技术参数表格

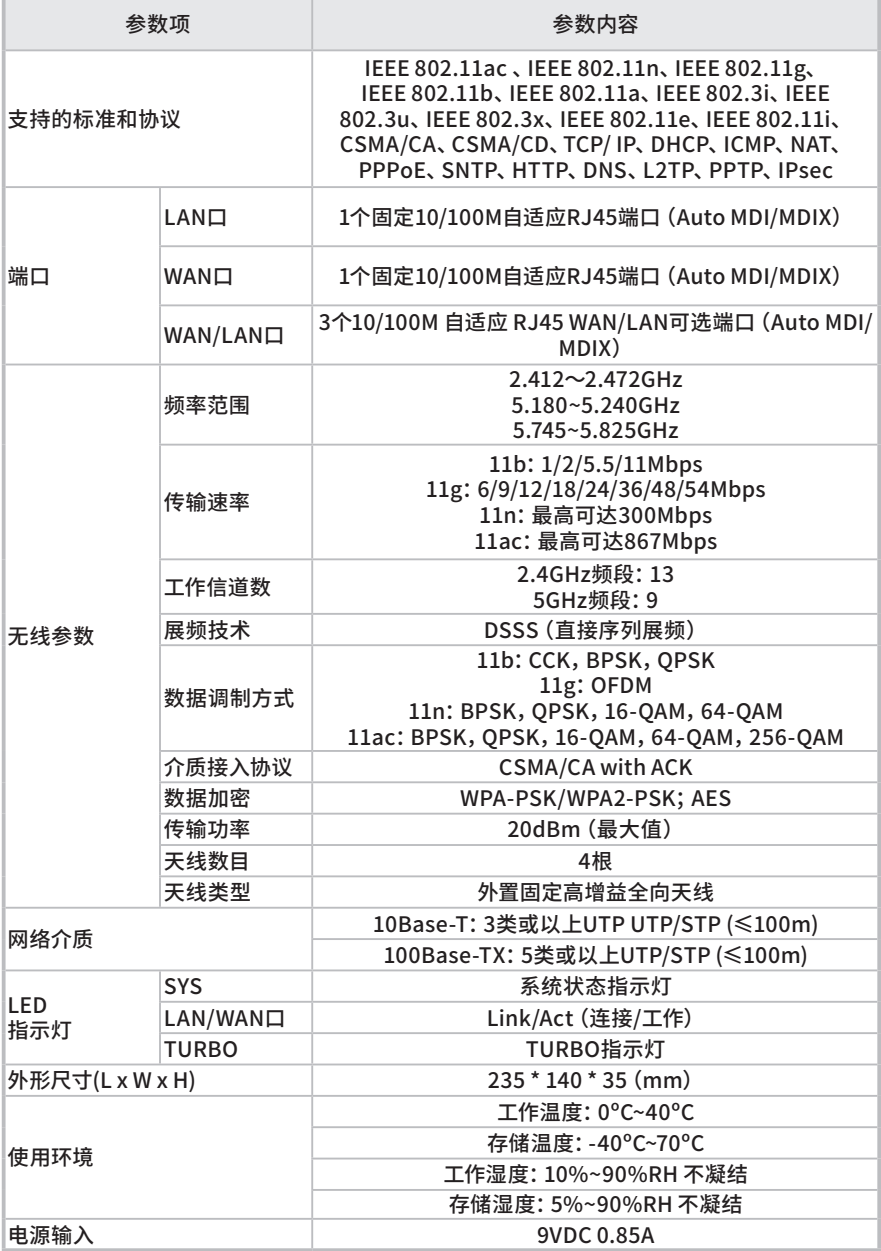

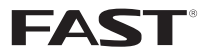

制造商:深圳市迅捷通信技术有限公司 公 司 地 址:<sup>深圳市南山区粤海街道科友路2号30区5栎</sup><br>202 网 址:www.fastcom.com.cn 技术支持热线:400-8830-660 技术支持E-mail: fae@fastcom.com.cn 7108501855 REV1.1.0